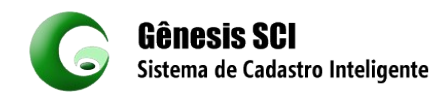

Roteiro de Instalação:

[https://drive.google.com/drive/folders/1vpvTgAPiUpM6WwZwnDwL4LVyjzBRFRSC?usp=drive\\_link](https://drive.google.com/drive/folders/1vpvTgAPiUpM6WwZwnDwL4LVyjzBRFRSC?usp=drive_link)

Arquivos que deve ser instalado:

1 – Instalar o Cadian 2022 e Cadian 2023 -

Isso Porque vamos trabalhar com a versão do SCI\_2023, hoje ela tá preparada para rodar no 2022, mais a qualquer momento vai está disponível a versão 2023.

Se você optar em só baixar o cadian 2022, pode ser pelo link do Cadian ou pelo drive do google drive.

Link Cadian – <https://cadian.com.br/downloads/CADian2022-64bits.zip>

Link Cadian – [https://cadian.com.br/downloads/CADian2023-64bits.zip](https://cadian.com.br/downloads/CADian2022-64bits.zip)

IMPORTANTE: A INSTALAÇÃO DO CADIAN REQUER AS CREDENCIAIS DE ADMINISTRADOR LOCAL DO COMPUTADOR.

## **Lembrar que vamos instalar as duas versões do Cadian com Trial** (você poderá testar por 30 dias)

Criar uma pasta no C: Genesis e coloque esse arquivo SCI\_2023.7z, descompactar aqui.

Com o(s) cadian´s instalado vamos partir para instalação do SCI a pasta é composta assim:

C:\Genesis\SCI\_2023

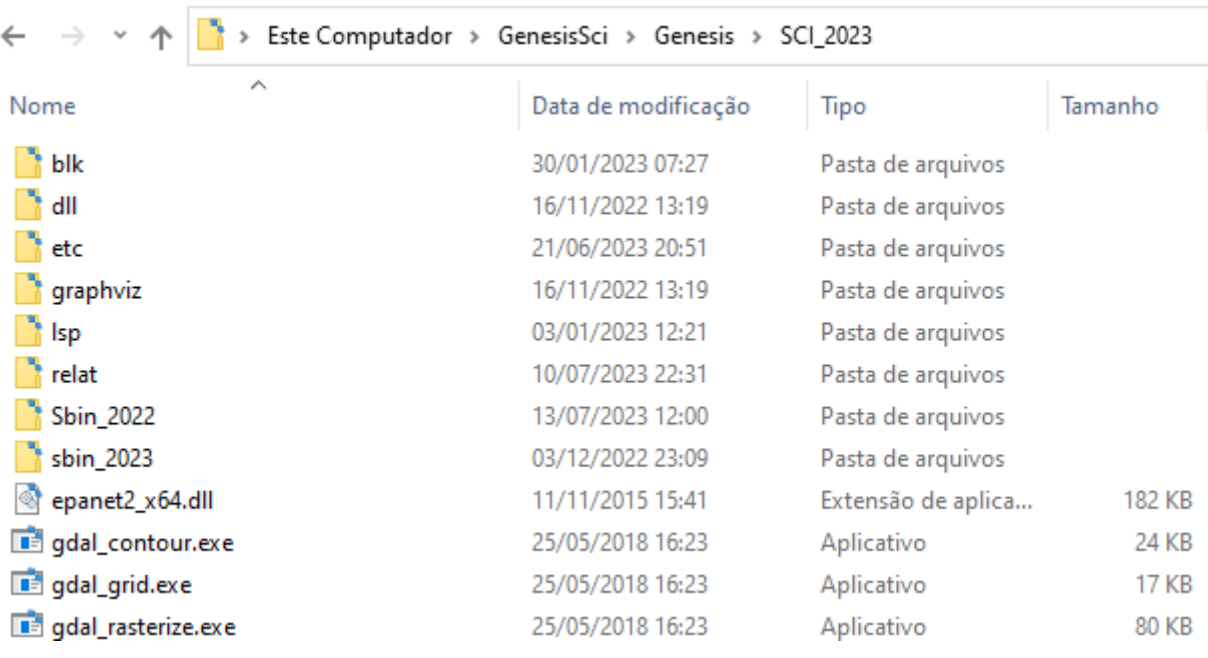

Caso tenha optado em instalar somente o Cadian 2022, vai na pasta SBIN em Registrar WS2022.exe

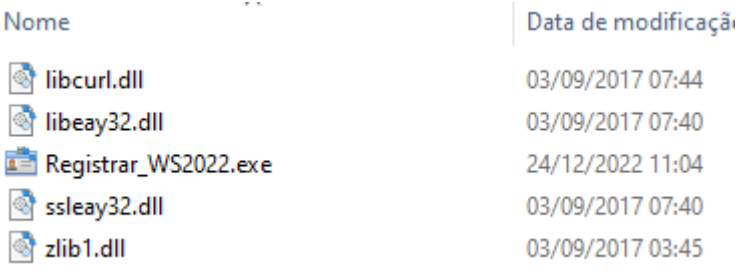

O ideal é que esteja instalado as duas versões do Cadian 2022 e 2023, nunca trabalhar com somente a versão cadian 2023 sozinha.

Se instalou as duas do cadian você pode usar a C:\Genesis\SCI\_2023\sbin\_2023

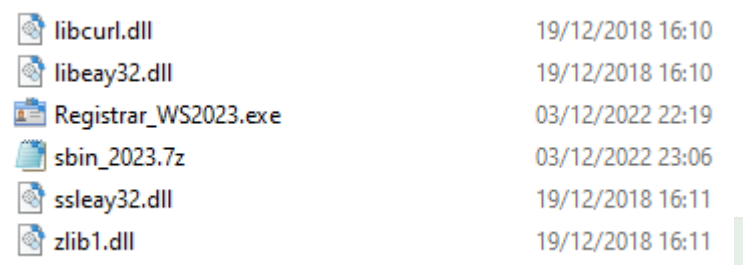

Vamos registar, na versão 2023,

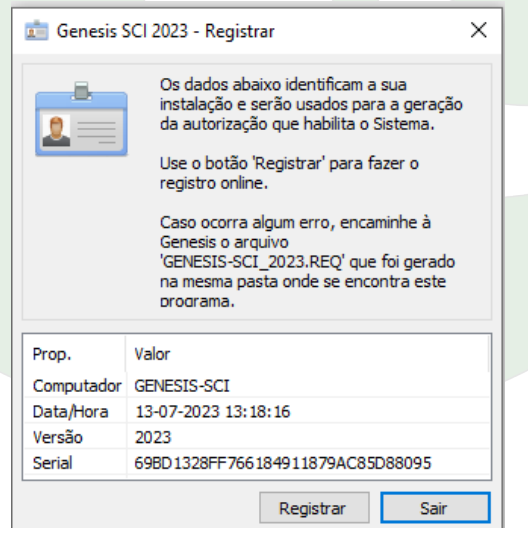

Estamos na pasta SCI\_2023 vamos até o arquivo **runSCI2023.cmd, clicar com botão direito,** 

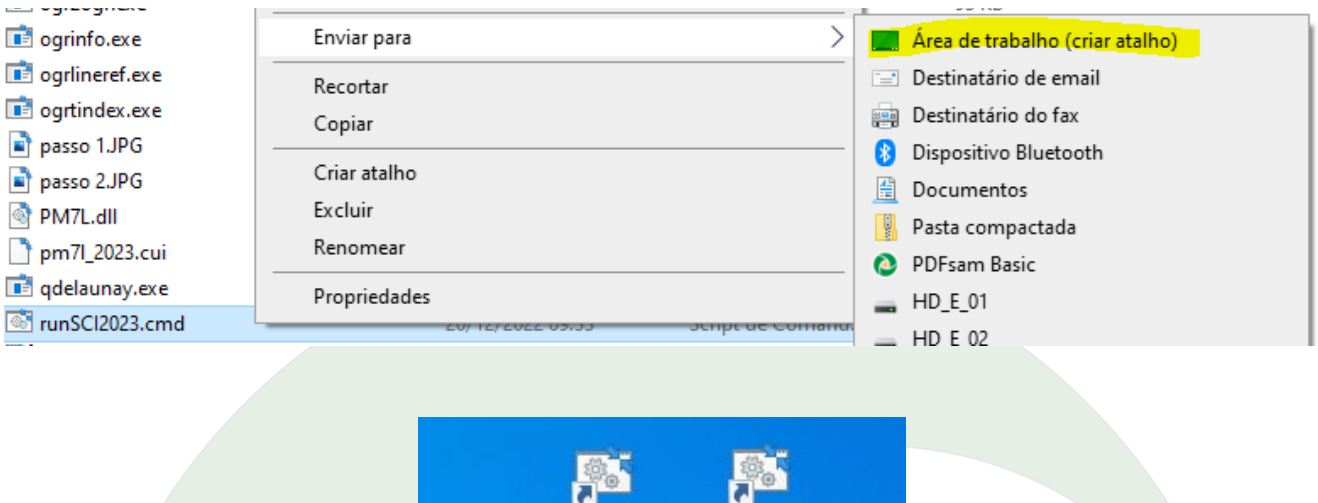

**Podemos renomear, ao clicar nesse atalho o cadian 2022 será aberto, lembrar que toda vez que for usar a ferramenta Genesis\_sci, deverá ser pelo atalho.**

runSCI2023... runSCI2023

n-

- Atalho

**O porque vamos usar sempre esse atalho, isso porque a partir de agora estamos trabalhar com banco de dados e com isso, já foram setados todas as variáveis do sistema.**

**Configuração:**

**Com o Cadian aberto vamos fazer duas configurações: Em Load applications (Contents)**

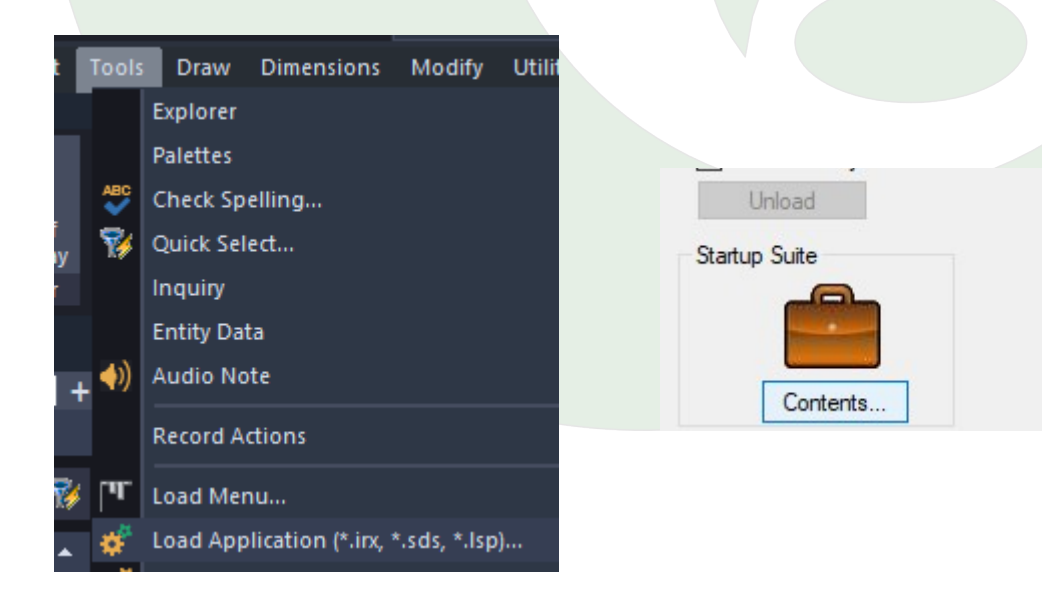

#### **Vamos adicionar o arquivo sci2023.lsp**

**Fecha o cad e abra novamente**

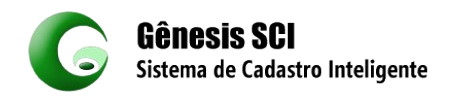

### **Vai abrir dessa maneira:**

```
Command: NEW
Template Drawing - "C:\Users\genesis-sci\AppData\Roaming\ITCKR\CADian 10.1 Professional x64\enu
Templates\icad.dwt"
Command:
          Type "ssx" at a Command: prompt or
          (ssx) at any object selection prompt.
Loading SCI_Util (2023 x64).
Loading SCI_Topo (2023 x64).
Loading SCI_REF (2023 x64).
Loading SCI_RDA (2023 x64).
Loading SCI_RCE (2023 x64).
Loading SCI_COM (2023 x64).
Loading SCI_EPA (2023 x64).
Loading SCI DARQ (2023 x64).
Loading SANESUL (2023 x64).
Loading PM7L (2023 x64).
Command:
Command:
```
**Na barra der Comando na barra de comando: \_MENU (Digitar)**

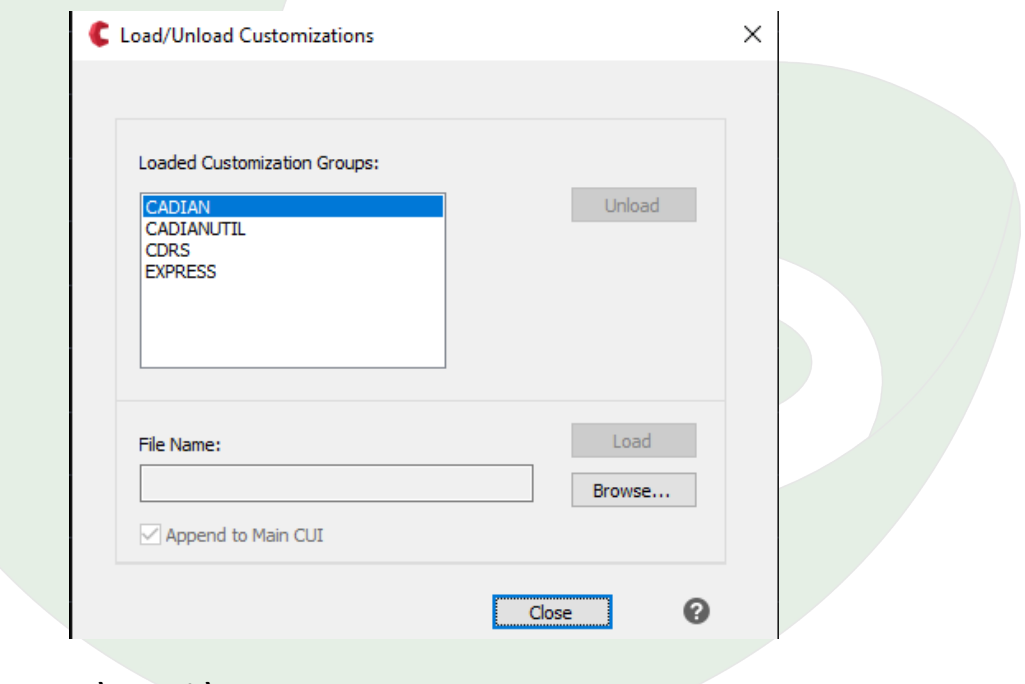

**Browse, vai ate a pasta C:\Genesis\SCI\_2023** 

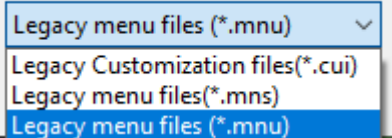

**Altera para Cui e vamos carregar sci\_2023.cui e logo após clica em load**

#### **Agora vamos ter a barra de ferramenta completa:**

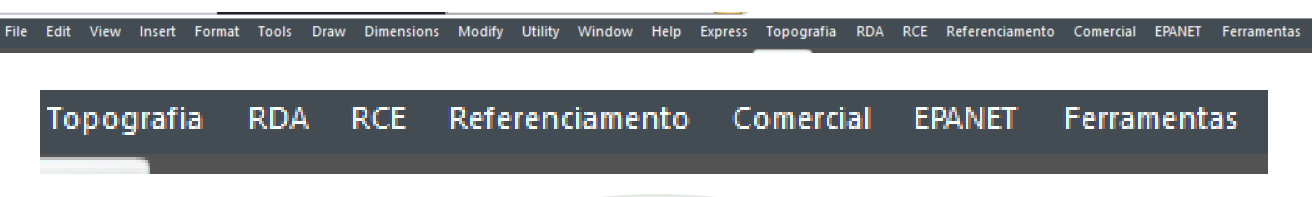

Nossa ferramenta de trabalho.

Quando clicar na Icone Ferramente e abrir configuração, seu cad está pronto para trabalhar.

Vamos em ferramenta, configuração, vamos escolher algum perfil, como ainda não tem o seu pode escolher o perfil da Sanesul.

Para testar um dos comandos, faça uma linha e depois dê o comando **DTR, clica na linha e logo em seguida, pode dá ok e vai abrir uma outra janela para colocar os dados e dê ok**

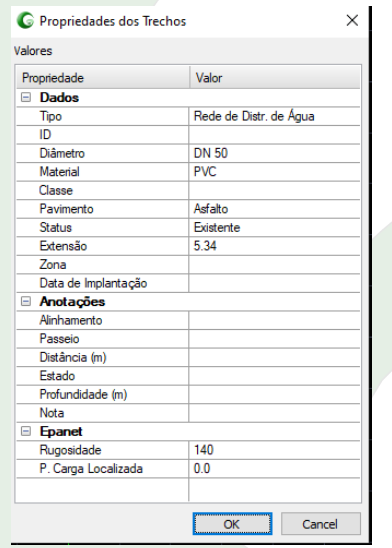

**Esse é o teste inicial, dentro desse link tem vários manuais, mais caso precisa de suporte inicial, pode entrar em contato através do whatsapp (11) 94516-4677, baste que vocês instalarem.**

# [anydesk.](https://www.techtudo.com.br/tudo-sobre/anydesk.html)com/pt

**Criar uma pasta no C: PRJ e aqui OBS.: Vamos fazer uma apresentação da Ferramenta.**

**Aqui temos: Cadastro de Topografia - (Semi-cadastro Urbano) Cadastro de Rede de Distribuição de Água Cadastro da Rede Coletora de Esgoto Cadastro Comercial - (São as matrículas vinculadas ao banco de Dados) Referenciamento (São as linhas de centro para localizar endereço)**

**Gênesis Sistema de Cadastro – SCI + CADIAN**

**A Ferramenta possibilita a trabalhar e converter as suas redes no CAD para o sistema de rede inteligente, onde vamos trabalhar com várias ferramentas free / open-source, além do SCI + CAD.• Sas Planet – Gerar imagem**

**• Epanet – Modelagem de rede -**

**<https://www.epa.gov/water-research/epanet>**

**• Qgis – software de Gis**

**[https://www.qgis.org/pt\\_BR/site/forusers/download.html](https://www.qgis.org/pt_BR/site/forusers/download.html)**

- **Bancos de Dados: Spatialite / PostgreSQL/Postgis / MySQL Spatial / MS SQL (Spatial) / Oracle Spatial.**
- **Sci + Cadian (Software de Cad)**
- **Possibilitar gerar imagem georreferenciada com software auxiliar;**

**[http://www.sasgis.org/programs/sasplanet/SASPlanet\\_160707.rar](http://www.sasgis.org/programs/sasplanet/SASPlanet_160707.rar)**

**• Possibilitar gerar curvas de níveis a partir o SRTM;**

**[Downloader de dados de elevação SRTM de 30 metros \(dwtkns.com\)](https://dwtkns.com/srtm30m/)**

- **Possibilitar gerar o Grid a partir do SRTM;**
- **Possibilitar gerar malha TIN a partir de pontos cotados de Levantamento**

**Podemos exportar:**

- **1. Rede de distribuição de água com todos os seus dados inclusive nós com cotas para o Epanet;**
- **2. Exportar para arquivo geodatabase (Gis);**
- **3. Gerar gráfico da rede de Distribuição de Água;**
- **4. Gerar conetividade da Rede;**
- **5. Exportar rede Coletora de Esgoto para base de dados geodatabase (Gis);**
- **6. Gerar gráfico da rede de coletora de Esgoto;**
- **7. Fazer série de verificações seja na rede de Distribuição ou na Rede Coletora;**

**Para conhecer mais viste – [www.genesis-sci.com.br](http://www.genesis-sci.com.br/).**